## **キャッシュクリア手順**

## **1. Safari**

iPhone Safari のキャッシュデータクリア手順について説明します。

※ 本手順は iOS 16.6 にて検証を行った画像を使用しています。別のバージョンの OS をご利用の場合、項目名 や画面レイアウトが異なることがございますので、適宜読み替えて頂くようお願いします。

(1) 「設定」アプリを開き、「Safari」を選択します。

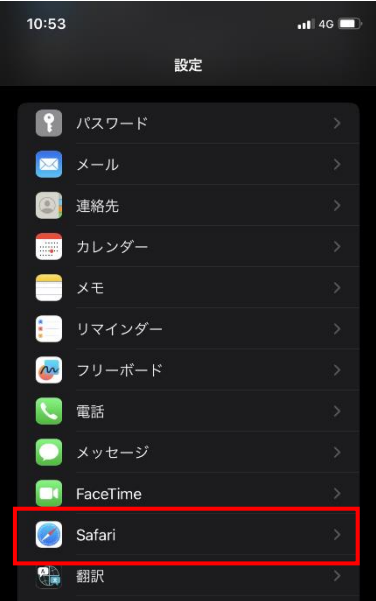

(2) 「詳細」を選択します。

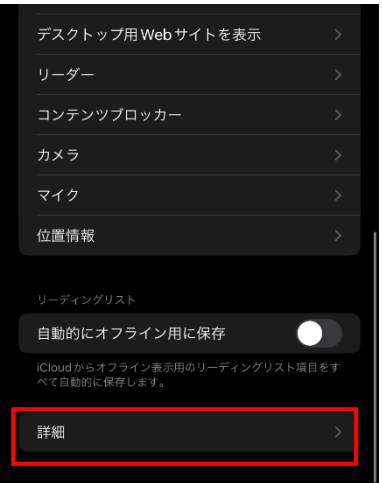

(3) 「Web サイトデータ」を選択します。

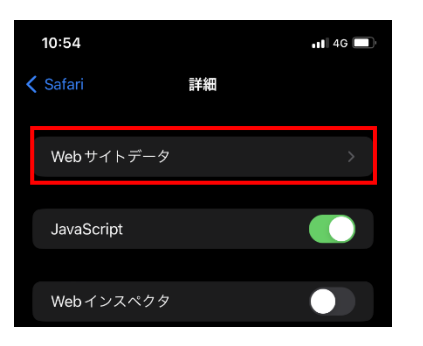

(4) 「編集」をタップして、「WEB サイトデータ」の一覧からキャッシュクリアしたい Web サイトデータを削除し ます。

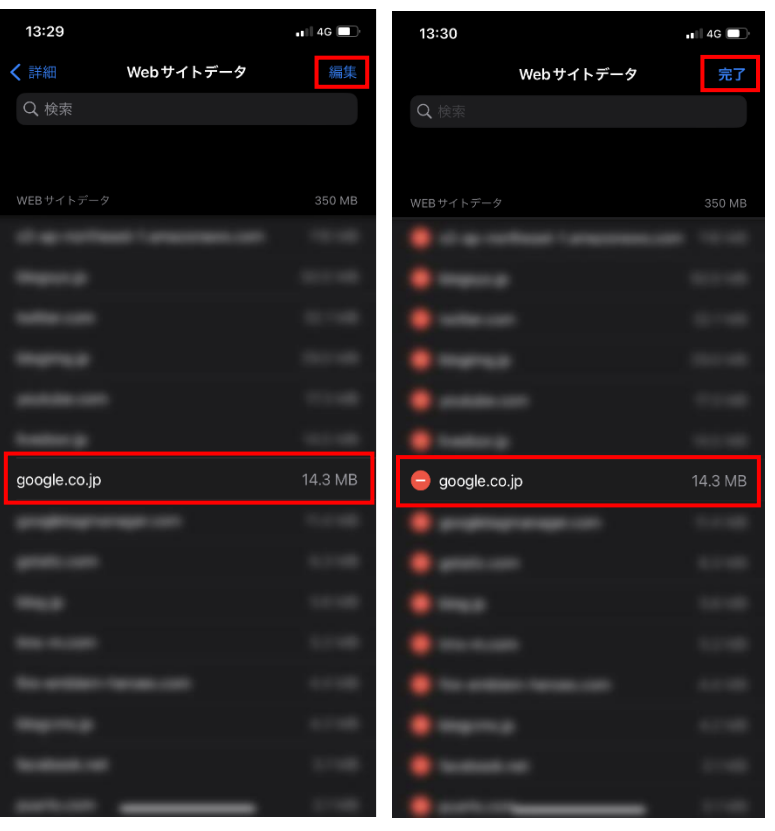

## **2. Google Chrome**

Google Chrome のキャッシュデータクリア手順について説明します。

※ 本手順は Android 10 にて検証を行った画像を使用しています。OS のバージョンや機種の違いによって、項目 名や画面レイアウトが異なることがございますので、適宜読み替えて頂くようお願いします。

※ Google Chrome では特定のサイトを指定してキャッシュをクリアすることができないため、本手順を実施す るとすべてのサイトのキャッシュデータがクリアされます。

(1) Google Chrome のアプリを開き、メニューボタンをタップして、設定メニューを開きます。

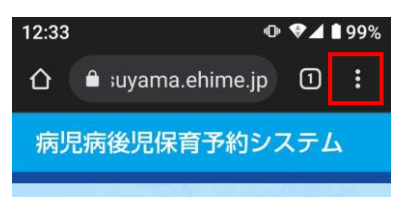

(2) 設定メニューの中から「プライバシーとセキュリティ(または、プライバシー)」を選択します。

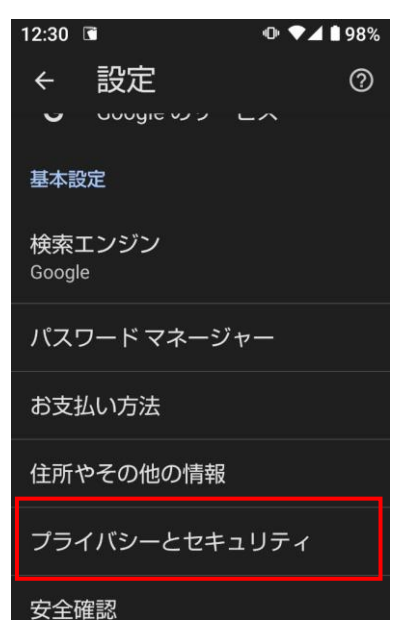

(3) 「閲覧履歴データの削除」を選択します。

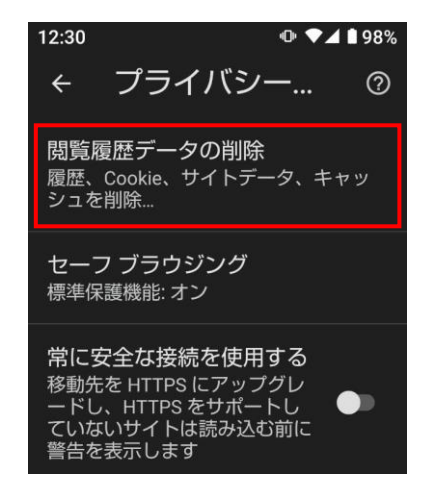

(4) 「期間」に「全期間」を選択、「キャッシュされた画像とファイル」をチェックして「データの削除」ボタン をタップします。

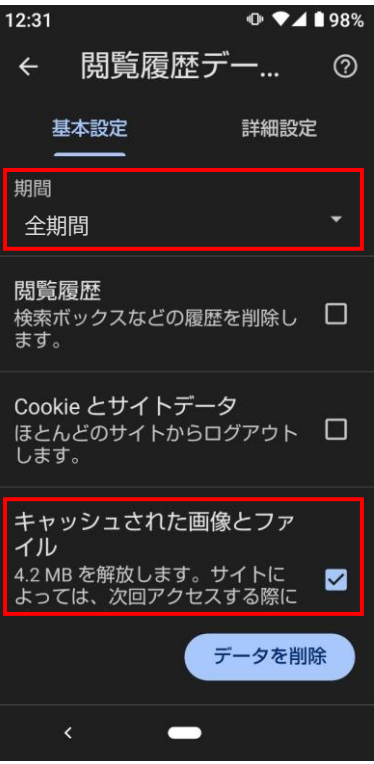